夏休み親子ふれあいものづくり体験教室

# 「スクラッチによるプログラミング入門」

平成 28 年 7 月 31 日

奈良県立高等技術専門校 IT システム科

# 1.Scratch(スクラッチ)について

Scratch(スクラッチ)は、アメリカ、マサチューセッツ工科大学のメディアラ ボで開発された子供向けの教育用プログラミングソフトです。特徴は、命令の断 片となるブロックを画面上で積み重ねてプログラムを制作します。キーボードか ら命令を入力する必要がほとんどありません。

子供の頃から、論理的な考え方を学んだり、プログラムが社会でどう活用され ているのかを知ったりすることはもちろん大切ですが、それ以上に、コンピュー タで音楽を演奏したり、絵を描いたり、正確な図形を作ったりできますので、音 楽や図工とプログラミングを組み合わせて、これら創造する喜びを体験すること ができます。また、算数や理科の勉強においても、プログラムを活用することで、 より深い理解につながります。

夏休み、プログラミングにチャレンジしませんか。この体験教室がきっかけと なって充実した夏休みを過ごされることを願っています。

# 2.Scratch(スクラッチ)の学び方(参考になるもの)

・テレビ放送(録画することをお勧めします)

「Why!? プログラミング」E テレ(NHK 教育)

7 月 25 日(月)~29 日(金) 午前 9 時 40 分~9 時 50 分(シーズン 1 再放送) 8 月 1 日(月) ~3 日(水) 午前 9 時 40 分~9 時 50 分(シーズン 2 放送) NHK for School の Web サイトで「シーズン 1」の動画閲覧、プログラムの 確認などができます。→ <http://www.nhk.or.jp/gijutsu/programming/> ·参考書籍(大きな書店に置いています。ネット通販での購入が良いかも)

◇小学生以上向け

「小学生からはじめるわくわくプログラミング2」Scratch2.0 対応

 日経 BP 社 ISBN978-4-8222-9582-0 定価 1,900 円+税 ◇中学生以上向け

「SCRATCH ではじめよう!プログラミング入門

~ゲームを作りながら楽しく学ぼう~」Scratch2.0 対応 日経 BP 社 ISBN978-4-8222-9774-9 定価 1,800 円+税

# 3.自宅で Scratch(スクラッチ)を使うには

Scratch(スクラッチ)はホームページ上で動作する Web アプリケーションです。 インターネットに接続するパソコンと、この中に、Web ブラウザ(※1)と、フラ ッシュプレイヤー(※2)というソフトウェアが入っていれば、ホームページ <https://scratch.mit.edu/> に接続してすぐに使い始めることが出来ます。

自宅のパソコンでインターネット接続できない方向けに、単独のアプリケーシ ョンソフト「Scratch 2 Offline Editor」が用意されています(無料)。

<https://scratch.mit.edu/scratch2download/> から、①Adobe AIR、②Scratch 2 Offline Editor のインストールプログラムをそれぞれ入手(ダウンロード)し て、自宅のパソコンにインストールしてください。

「Scratch 2 Offline Editor」を起動すると最初は英語表記になっています。日 本語表記に切り替える方法は、画面左上、メニューバーの地球マーク (「SCRATCH」の表示と「ファイル」の表示の間にある、丸い地球の形のアイ コン)をクリックして「日本語」または「にほんご」を選択します。

#### 4.Scratch(スクラッチ)のユーザーアカウントを登録しよう

Scratch(スクラッチ)の Web サイトにユーザーアカウントを登録(無料)すれ ば、作りかけの作品を自動的に Web サイトに保存したり、作品を共有したり、

- 1 インディング - インディング - インディング - インディング - 奈良県立高等技術専門校

公開したり、さまざまな機能を利用することができます。

ユーザーアカウントは次の手順で登録してください。なお途中で、保護者のe メールアドレス(携帯メール可)の入力と、Scratch(スクラッチ)主催者から来 るメールの受信確認が必要になりますので準備願います。

① Web ブラウザを起動して Scratch(スクラッチ)の公式サイトに接続する(ホ ームページアドレス欄に <https://scratch.mit.edu/> と入力する)。

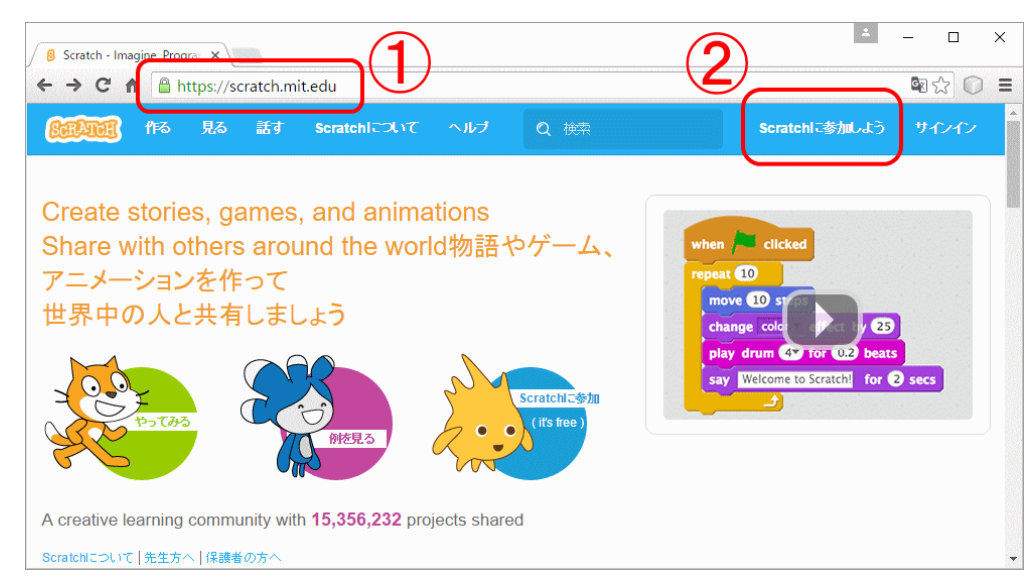

- ② 上画面のメニュー「Scratch に参加しよう」をクリックする。
- ③ ユーザー名として、本名以 外の好きなニックネーム (半角英数字)と、パスワ ード(半角英数6文字以上) を決め入力する。パスワー ドは2回入力する。入力が 終わったら画面左下の「次 へ」ボタンをクリックする。

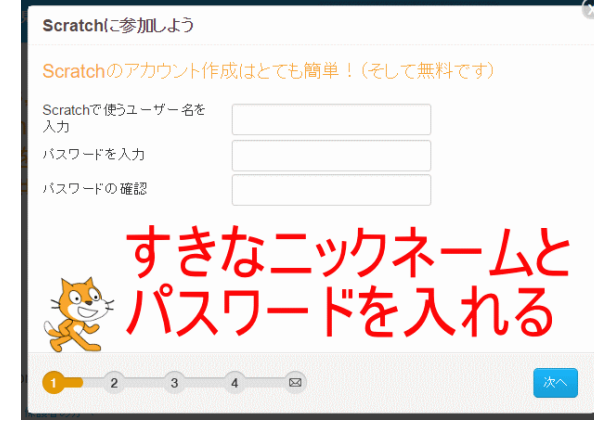

- ④ 誕生日の年と月を選ぶ (日は入力しない)。 性別と国を選ぶ。 入力が終わったら画面左 下の「次へ」ボタンをク リックする。
- **Scratchに参加しよう** これらの質問の回答は公開されません。 なぜこの情報が必要ですか 生まれた年と月 - Month -  $\sqrt{ }$  - Year -  $\sqrt{ }$ 性別 ◎男 ◎女 ◎  $\mathbb E$  $-\boxed{1}$
- ⑤ 保護者のeメールアドレ スを2回入力(このアド レスにユーザーアカウン ト登録の確認メールが届 くので、すぐに受信確認 できるアドレスが良い)。 入力が終わったら画面左 下の「次へ」ボタンをク リックする。
- ⑥ これでパソコン側のユー ザーアカウント登録作業 は終了。 画面左下の「さあ、はじ めよう!」ボタンをクリ ックする。

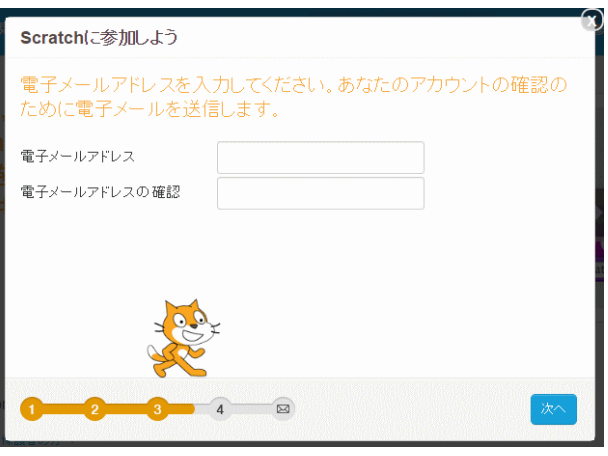

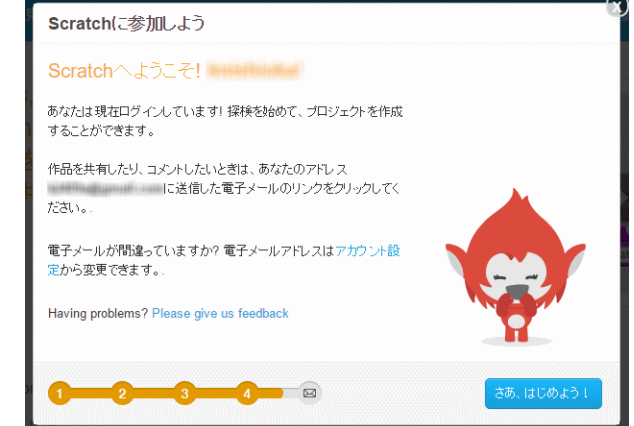

2 奈良県立高等技術専門校

⑦ 下図のとおり、登録したユーザー名で Scratch の公式サイトにサインインし た状態の画面に切り替わるが、保護者のeメールアドレスの確認がまだなの で英語で「eメールを確認してください」とメッセージが表示される。

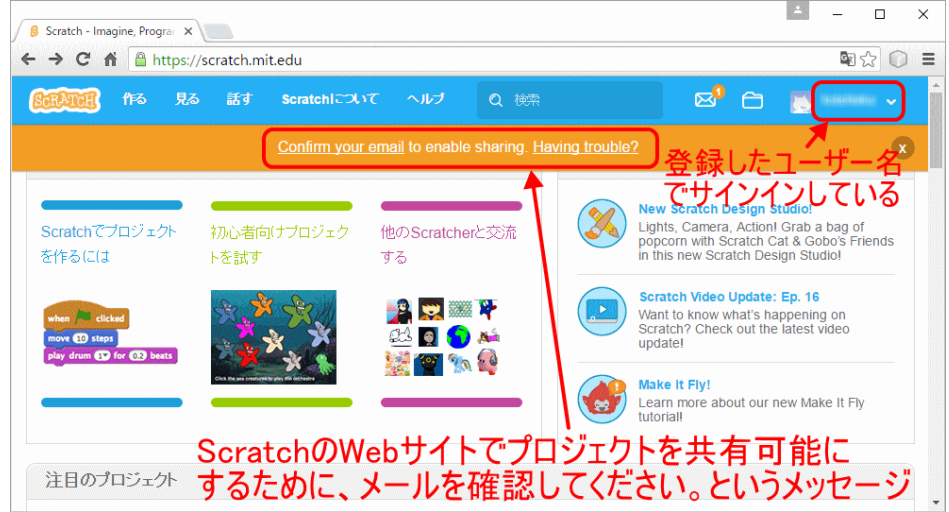

⑧ ユーザー登録の際に入力した保護者のeメ ールアドレス宛に届いたメール(受信欄)を 確認する。件名が「Please confirm your email address for Scratch!」のメールが届い ていれば開ける(もし無ければ迷惑メールに 振り分けられていないか確認する)。 メール内容に記載のある「Confirm my email address」のボタンを押す。 (これでユーザーアカウント登録完了)

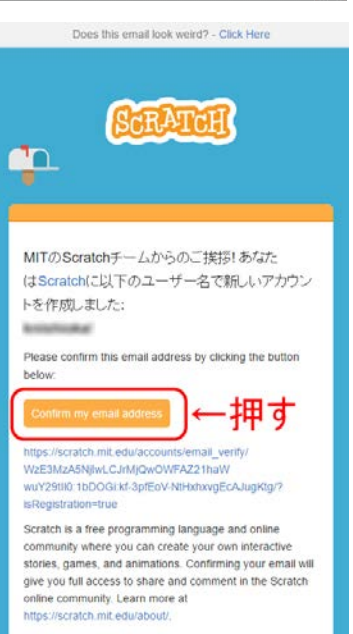

Scratch On! The Scratch Tean ⑨ ユーザーアカウント登録完了後、再度、登録したユーザー名で Scratch の公 式サイト( <https://scratch.mit.edu/>) にサインインする方法は、画面右上 の①「サインイン」をクリックし、②登録したユーザー名とパスワードを入 力し「サインイン」ボタンをクリックする。

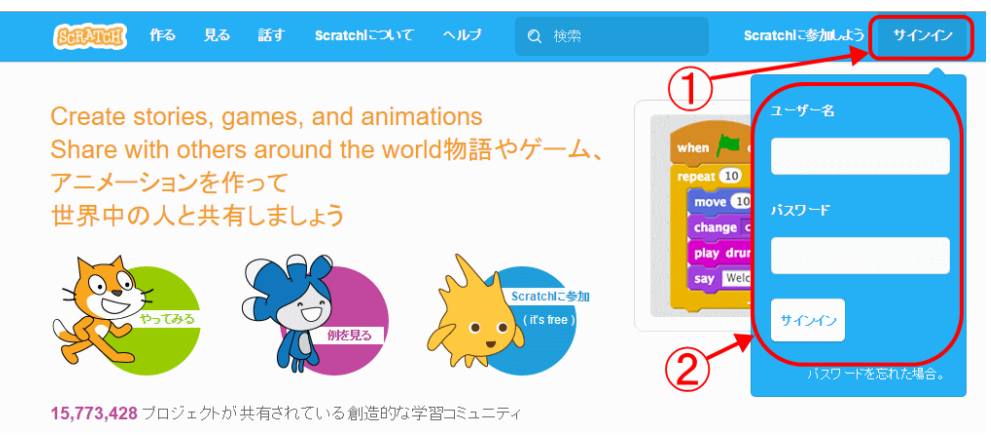

注釈

- ※1 Windows パソコンの場合、お勧めの Web ブラウザは Google Chrome。 Windows8 以降であれば Internet Explorer や Microsoft Edge もお勧め(こ れらの Web ブラウザには最初からフラッシュプレイヤーが組み込まれてい るので)。
- ※2 Web ブラウザに Adobe Flash Player(フラッシュプレイヤー)が組み込ま れているかどうかは、次のホームページに接続すると確認できる。 <https://helpx.adobe.com/jp/flash-player/kb/235703.html>

もし、Web ブラウザに Adobe Flash Player(フラッシュプレイヤー)が組 み込まれていないことがわかったら、次の手順でインストールする。

3 奈良県立高等技術専門校

## Adobe Flash Player(フラッシュプレイヤー)インストール方法

- ① フラッシュプレイヤーが組み込まれていない Web ブラウザを起動する。
- ② <https://get.adobe.com/jp/flashplayer/> のホームページに接続する。
- ③ 画面の中ほどの「提供オプション」の表示部分で、不要なソフトウェア
- のインストールを止めるため
	- □ 無償の McAfee Security Scan Plus ユーティリティ
	- □ True Key by Intel セキュリティ
- のチェックを外す。
- ③ 画面右下の「今すぐインストール」ボタンを押す。
- ④ しばらくすると画面に「flashplayer … install.exe を開く」確認画面が 表示されるので「ファイルを保存」のボタンを押す。
- ⑤ パソコンのダウンロードフォルダーに Flash Player のインストールプ ログラム (install flashplayer ….exe) が保存されているので、これを 見つけ、ダブルクリックしインストールを開始する。
- ⑥ しばらくすると画面に、「このアプリが PC に変更を加えることを許可し ますか」という確認画面が表示されるので「はい」のボタンを押す。
- ⑦ しばらくすると「次へ」ボタンが表示されるので押す。
- ⑧ 「終了」ボタンが表示されたら押して終了する(この時点でインストー ル完了)。
- ⑨ 最後に、Adobe 社有料ソフトの購入を勧める画面が出るが、不要なので Web ブラウザの画面をすべて閉じる。

本資料の内容は、平成28年7月、独自に調べた内容をもとに記載しています。 限られた書面スペースの関係で不正確な点があることや、誤りが存在する場合が あることをご承知おきください。